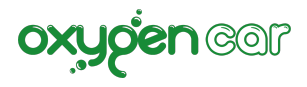

# Guida per l'installazione della app OxygenCar Mobile su smarphone e tablet, e la creazione degli utenti.

# **Scarica la App OxygenCar Mobile sul tuo dispositivo smartphone iOS o Android**

Consigliato per singolo utente

Puoi scaricare la app OxygenCar Mobile gratuitamente dall'App Store o Play Store a questo indirizzo: APP STORE https://apps.apple.com/it/app/oxygencar-mobile/id1267764805 PLAY STORE https://play.google.com/store/apps/details?id=it.oxygencar.mobile&hl=it&gl=US

- Apri App Store/Play Store.
- Cerca l'App OxygenCar Mobile.
- Scegli l'App, tocca Ottieni/Installa

## **Installazione App OxygenCar Mobile**

Su OxygenCar web vai in gestione pratiche

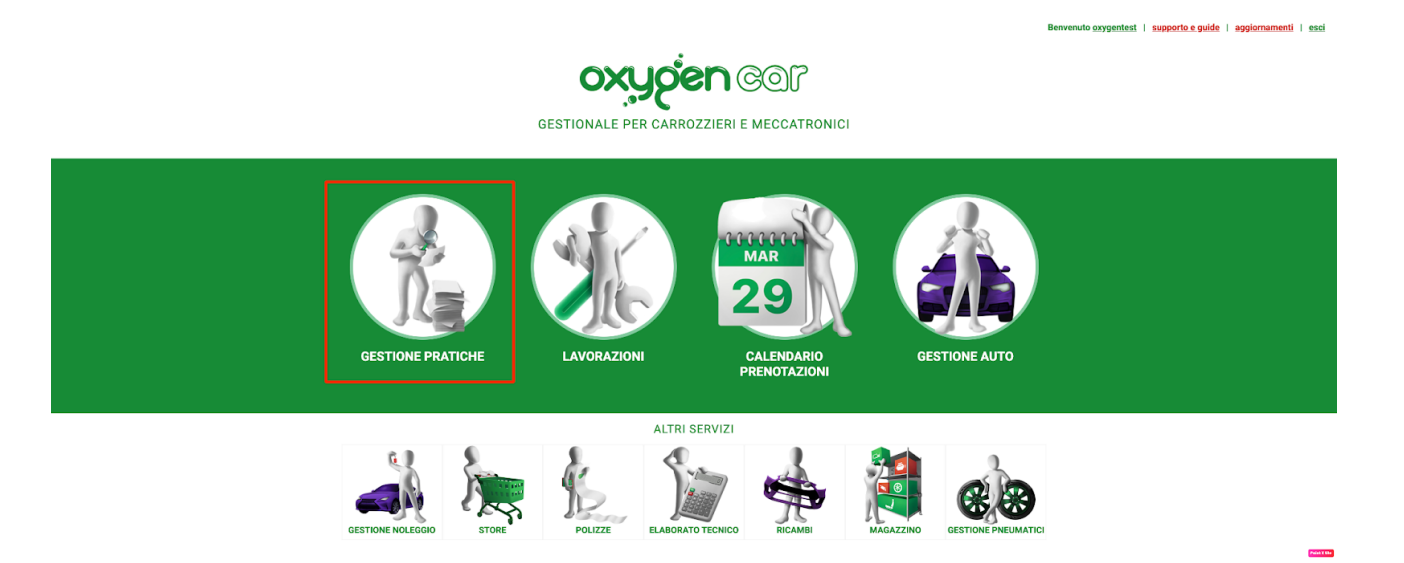

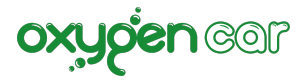

## Nel menù in alto a destra IMPOSTAZIONI clicca OXYGENCAR MOBILE APP.

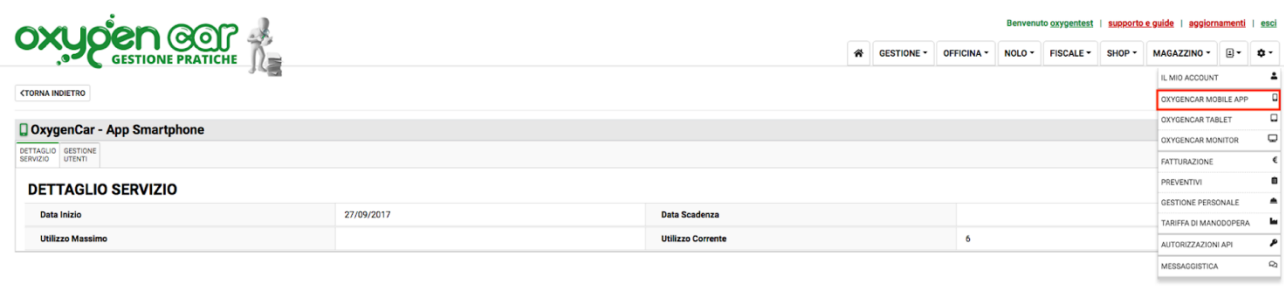

## Clicca su "GESTIONE UTENTI" poi su "NUOVO UTENTE"

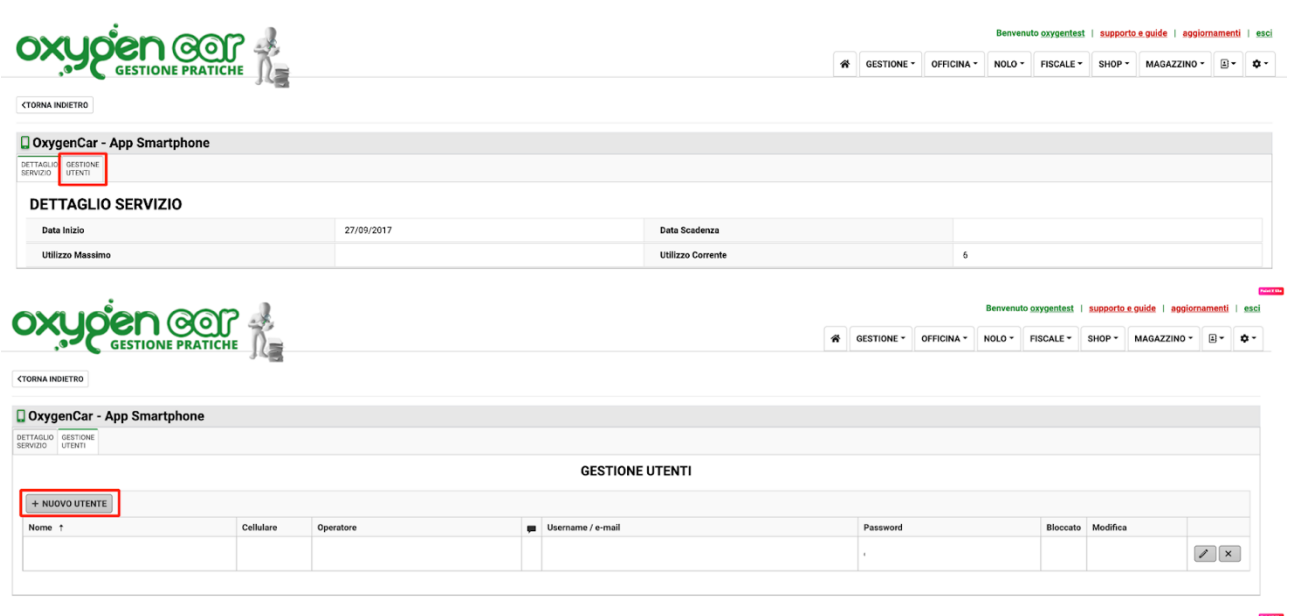

Compilare i campi:

- E-MAIL e PASSWORD (**Ricordati che ti serviranno per il login sulla app**)
- Ruolo
- Nome

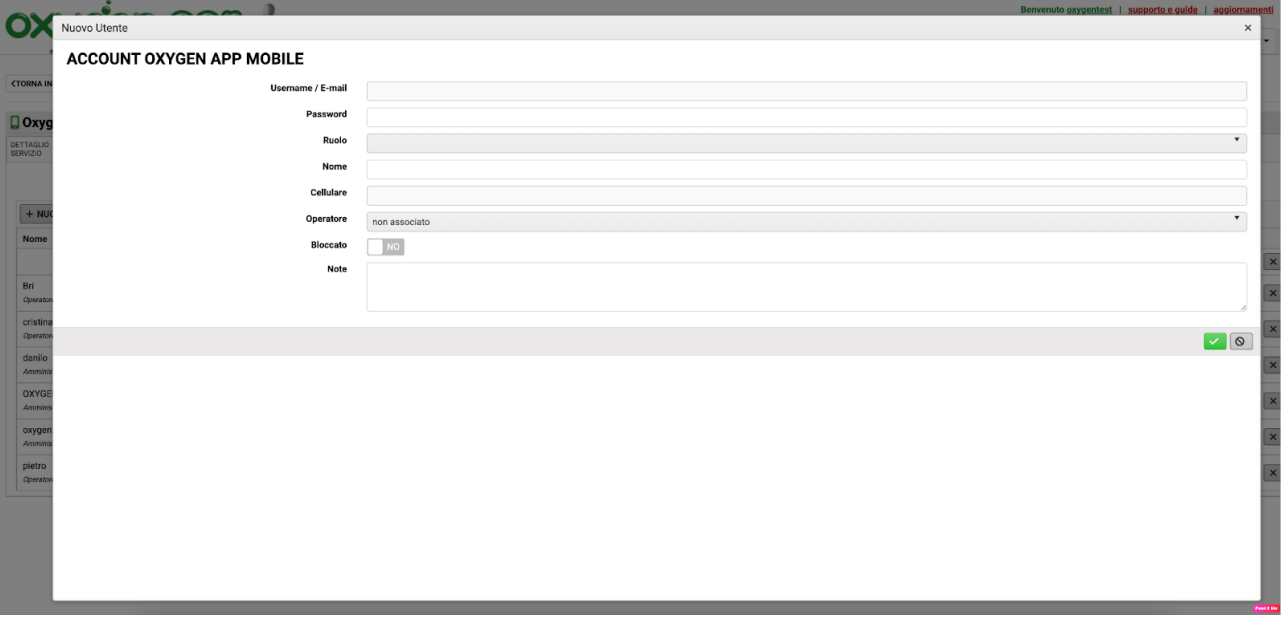

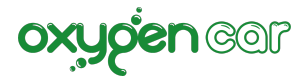

Utilizza E-mail e Password differenti per ogni addetto. Queste credenziali devono essere differenti dalle credenziali che utilizzi per OxygenCar web.

- Cellulare e gli altri dati sono facoltativi
- **Salvare**

Ora andate sulla APP OXYGENCAR MOBILE e inserite la mail e la password.

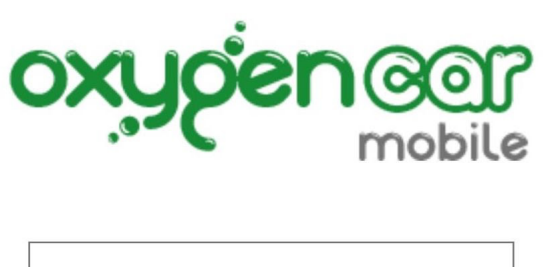

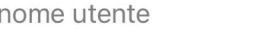

password

Accedi

------------------------------------------------------------------------------------

# MARCATURA A PARETE (Installazione su Tablet)

## **Scarica la App OxygenCar Mobile sul tuo dispositivo Tablet iOS o Android**

La "Rilevazione timbratura a parete" altamente consigliata per postazioni multi addetti. E' possibile tracciare i tempi di lavorazione sulle vetture con la rilevazione da Tablet installato a parete.

Puoi scaricare la app OxygenCar Mobile gratuitamente dall'App Store o Play Store a questo indirizzo: APP STORE https://apps.apple.com/it/app/oxygencar-mobile/id1267764805 PLAY STORE https://play.google.com/store/apps/details?id=it.oxygencar.mobile&hl=it&gl=US

- Apri App Store/Play Store
- Cerca l'App OxygenCar Mobile.
- Scegli l'App, tocca Ottieni/Installa

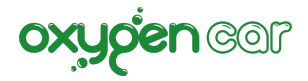

# **Come creare la rilevazione multi-addetti**

Su OxygenCar web vai in gestione pratiche e nel menù in alto a destra IMPOSTAZIONI clicca su GESTIONE PERSONALE e in + AGGIUNGI PERSONA

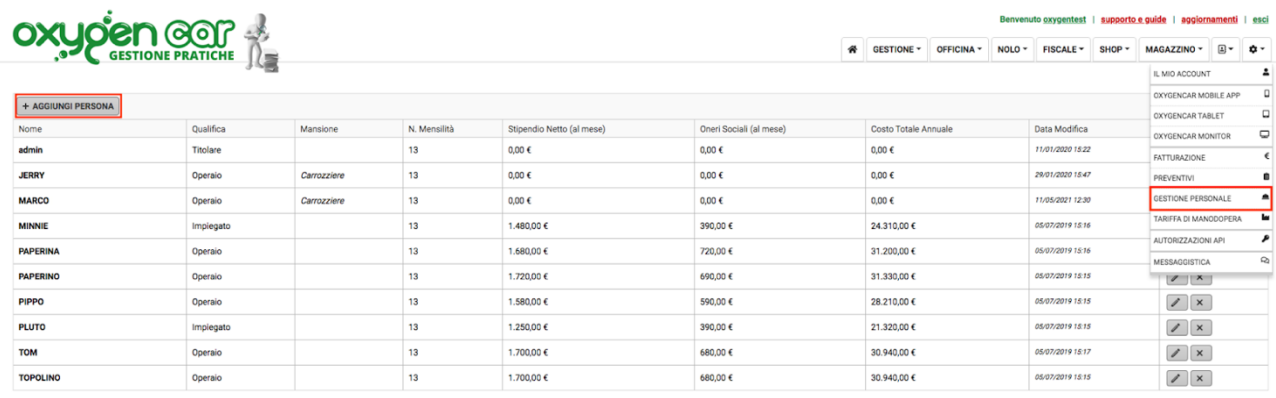

Aggiungi tutti gli addetti, le specifiche richieste e salva.

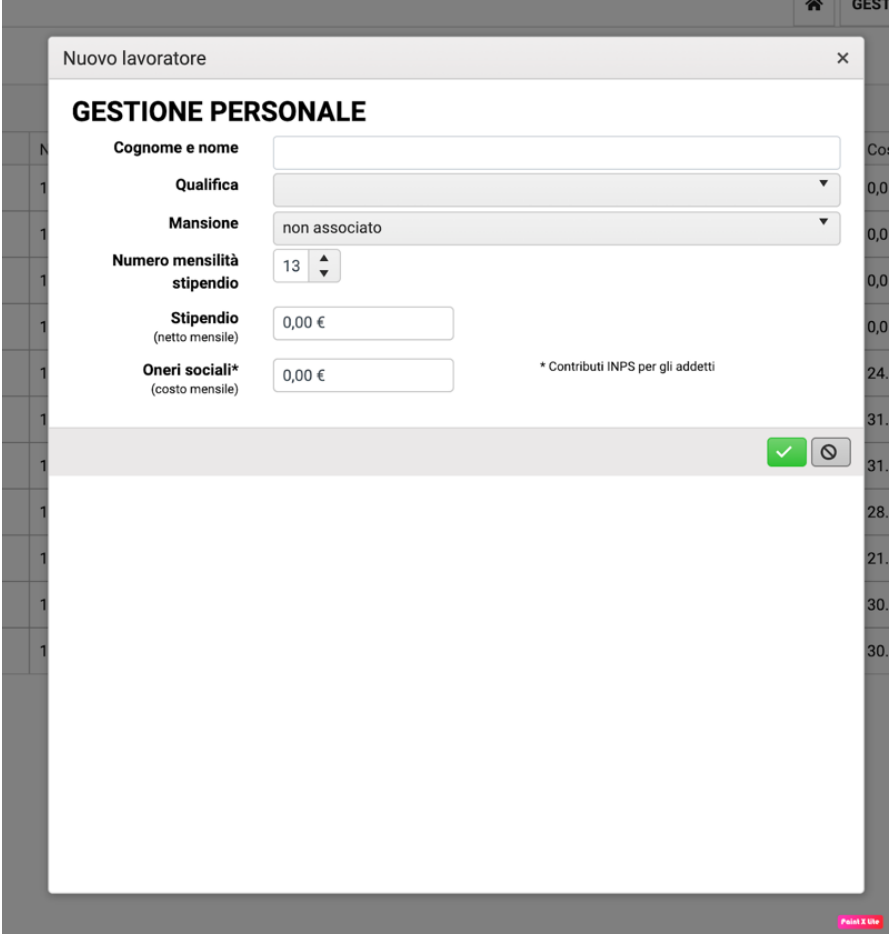

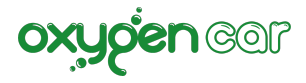

### Ora vai sul menù in alto a destra IMPOSTAZIONI e clicca su OXYGENCAR MOBILE APP.

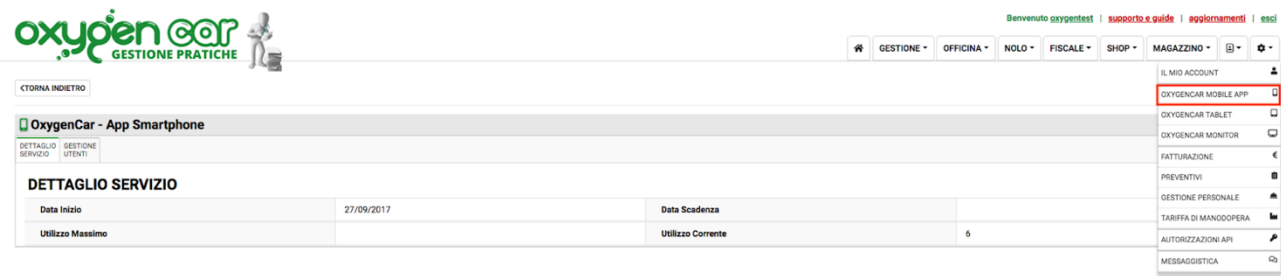

#### Clicca su "GESTIONE UTENTI" poi su "NUOVO UTENTE"

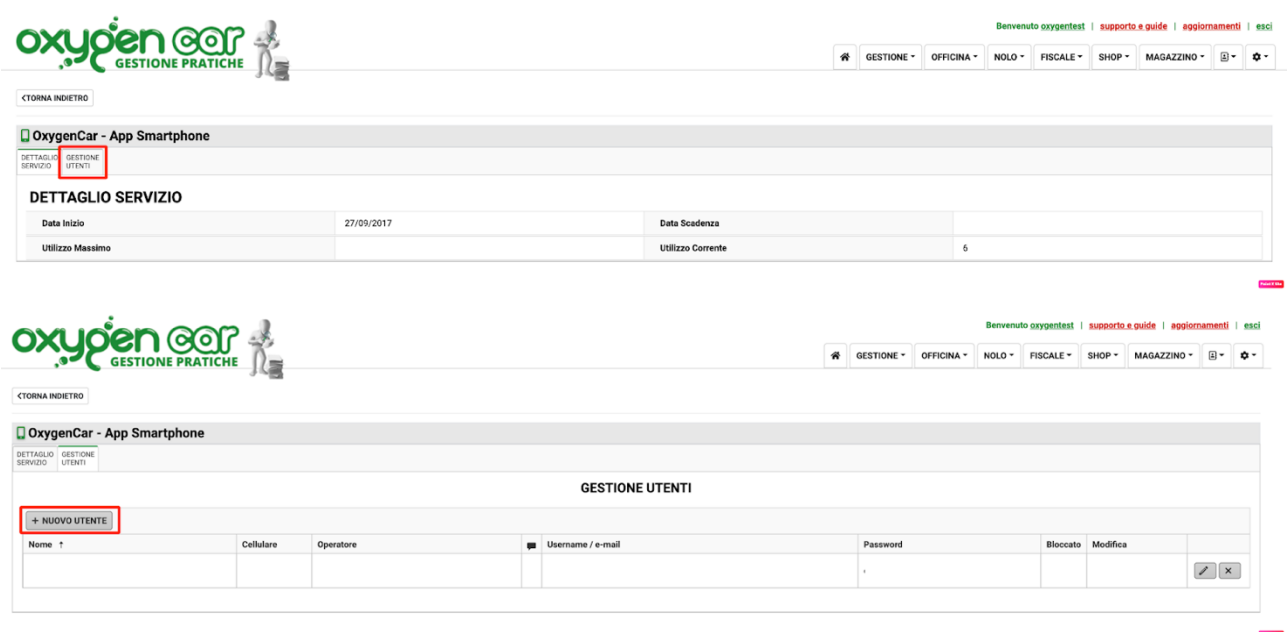

Compila i campi:

- E-MAIL e PASSWORD (**Ricordati che vi serviranno per il login sulla app**)
- Nome
- Ruolo
- Cellulare e gli altri dati sono facoltativi

Il ruolo deve essere **AMMINISTRATORE**.

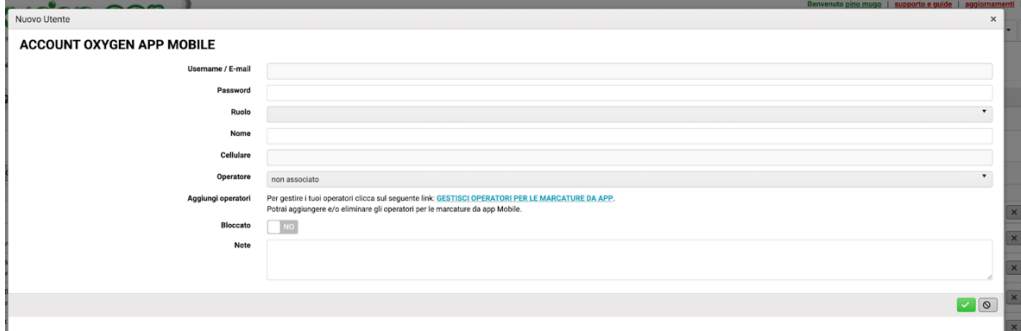

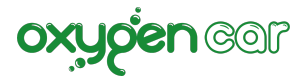

Ora andate sulla APP OXYGENCAR MOBILE e inserite la mail e la password.

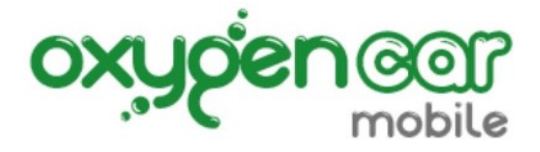

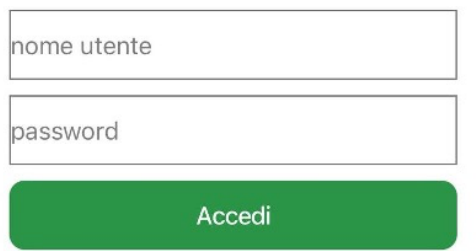